## **Examination Registration Guide for West African College of Surgeons Examination Prepared by Double Edge Technologies**

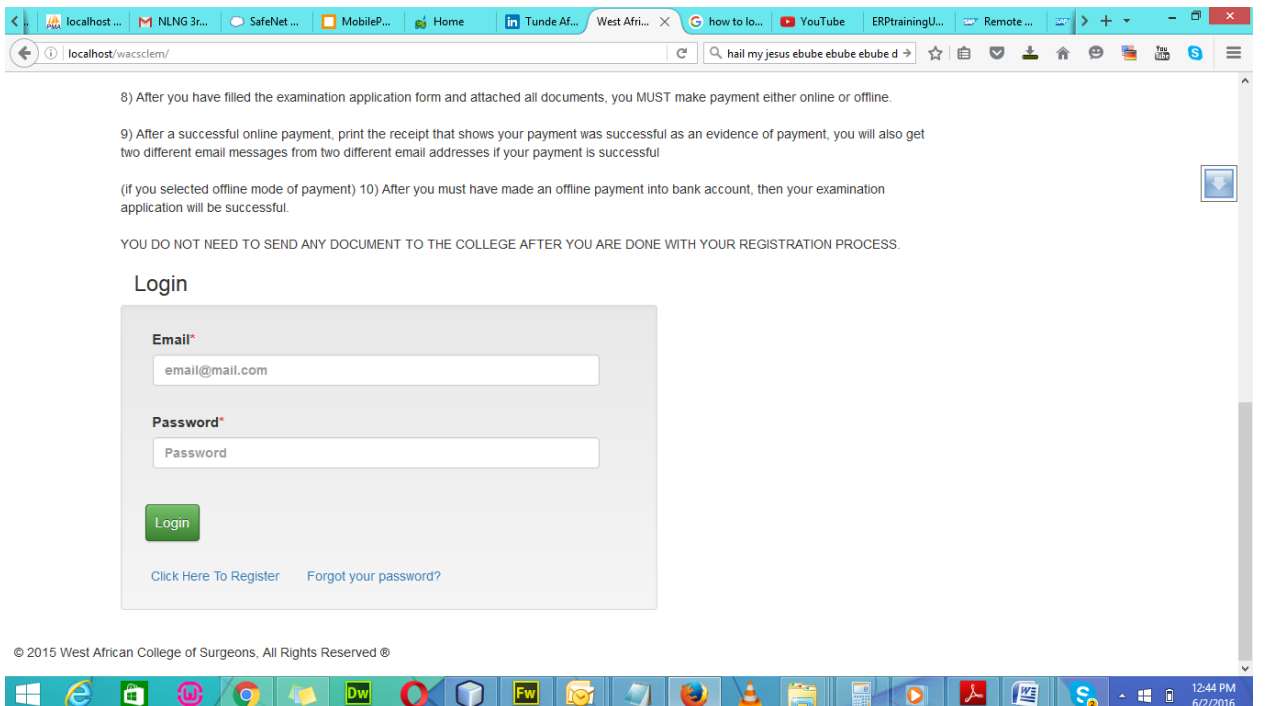

- **Access this url to get to the screen shown above "www.wacscoac.org/portal"**
- **If you are just coming here for the first time, click on the "Click Here to Register" button to create an account on the portal**
- **If you are have already created an account, then enter your username and password in the boxes provided above.**
- **Then click on "Login" button**

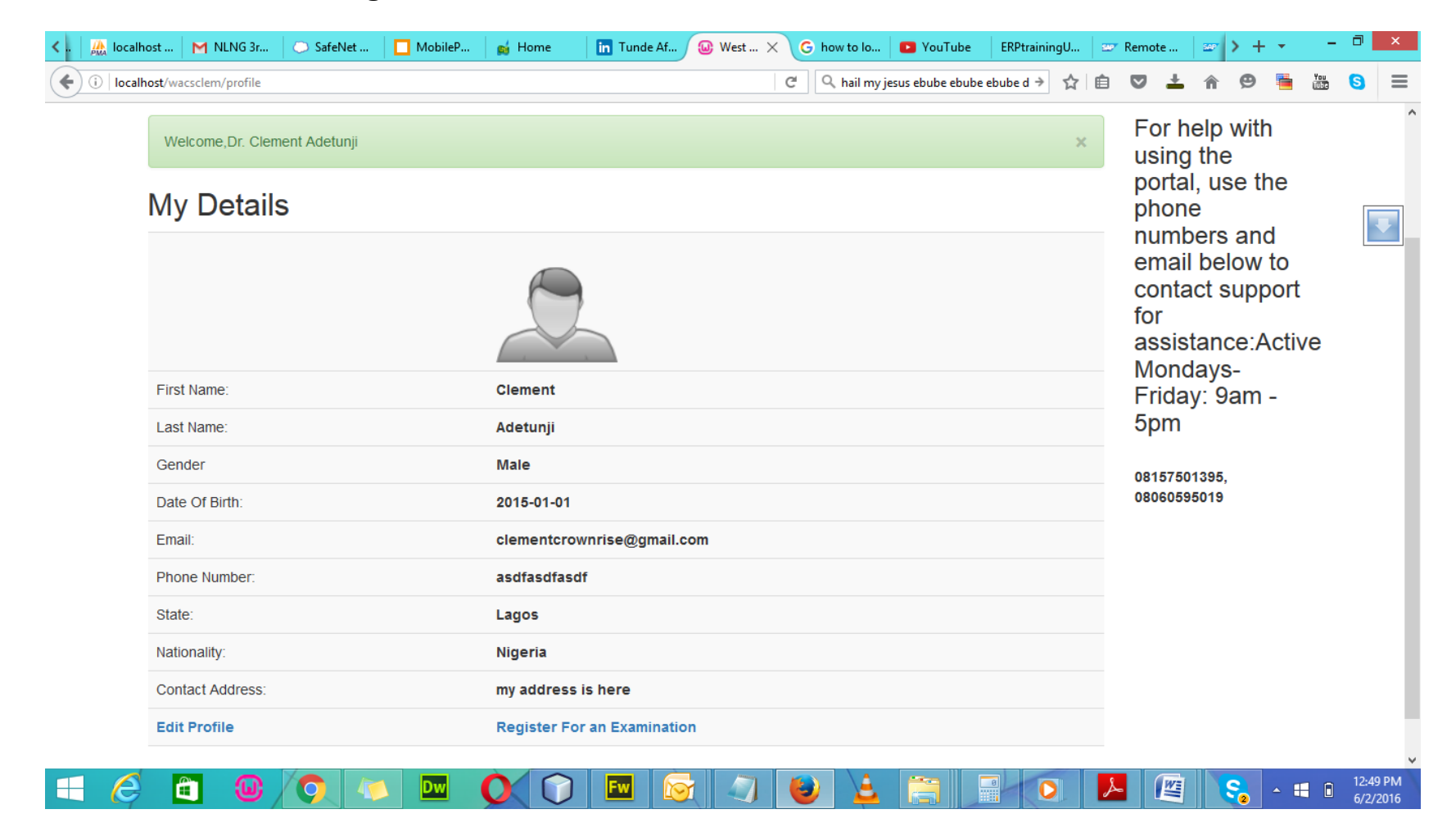

- **When you are successfully logged in, you will be redirected to the above page (Provided you have created your profile)**
- **To register for an examination, click on the "Register for an examination " button below the page, then you will be redirected to the page below**

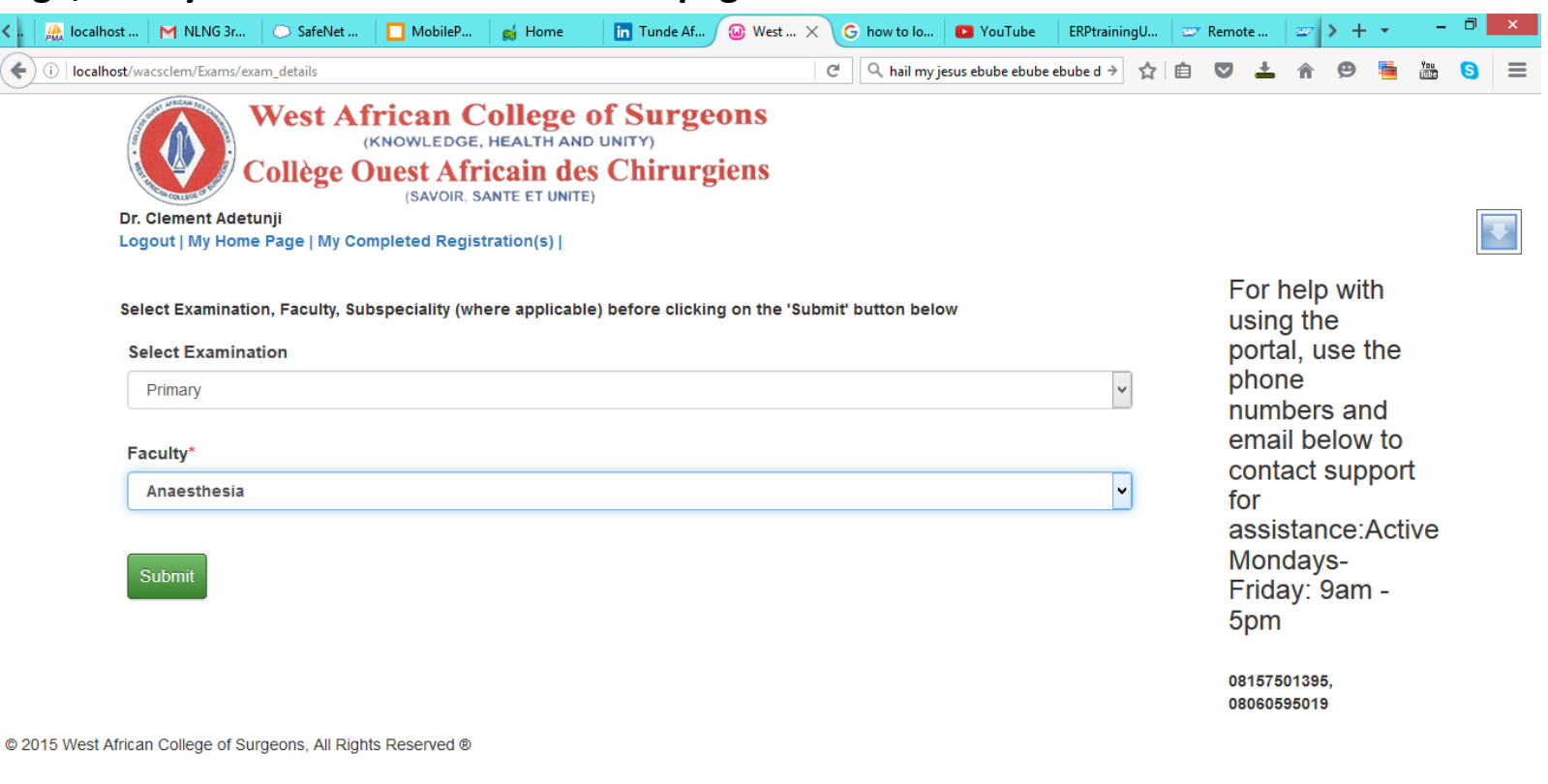

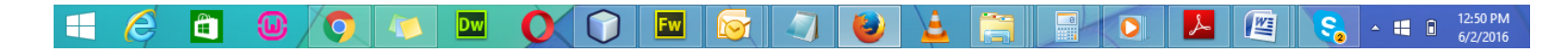

- **Select the examination you are registering for and the faculty you belong to then click on "Submit" button.**
- **Then you will be redirected to a page that looks like below, it show the summary of what you have selected in the previous pages , it also shows the cost of the examination you are registering for, if the summary is ok by you, then click on the blue button below the page, so you can proceed to fill the examination application form.**

 $\bullet$ 

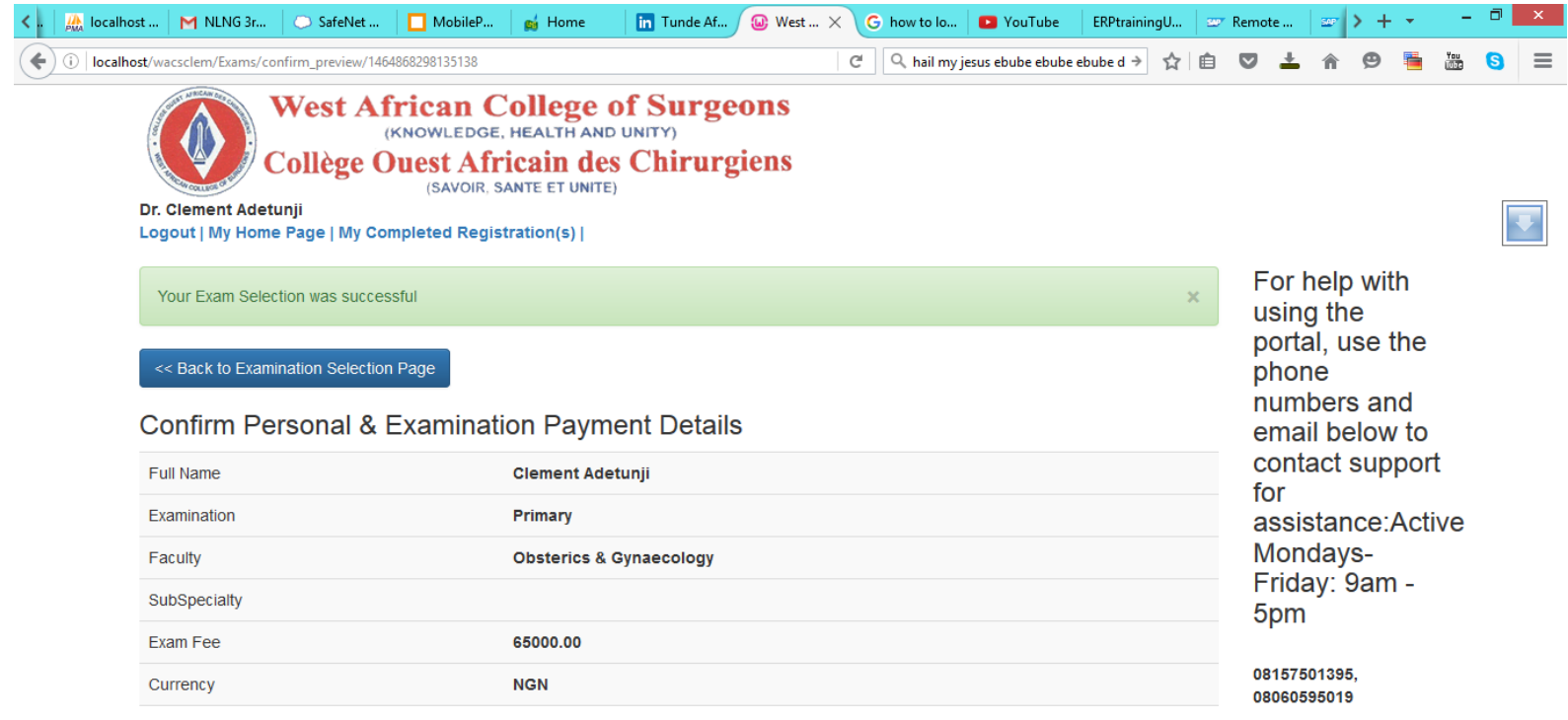

Proceed to Primary Examination : Obsterics & Gynaecology Faculty Application Form

@ 2015 West African College of Surgeons, All Rights Reserved ®

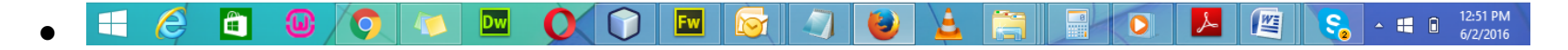

**Then you will be redirected to a page that looks like below** 

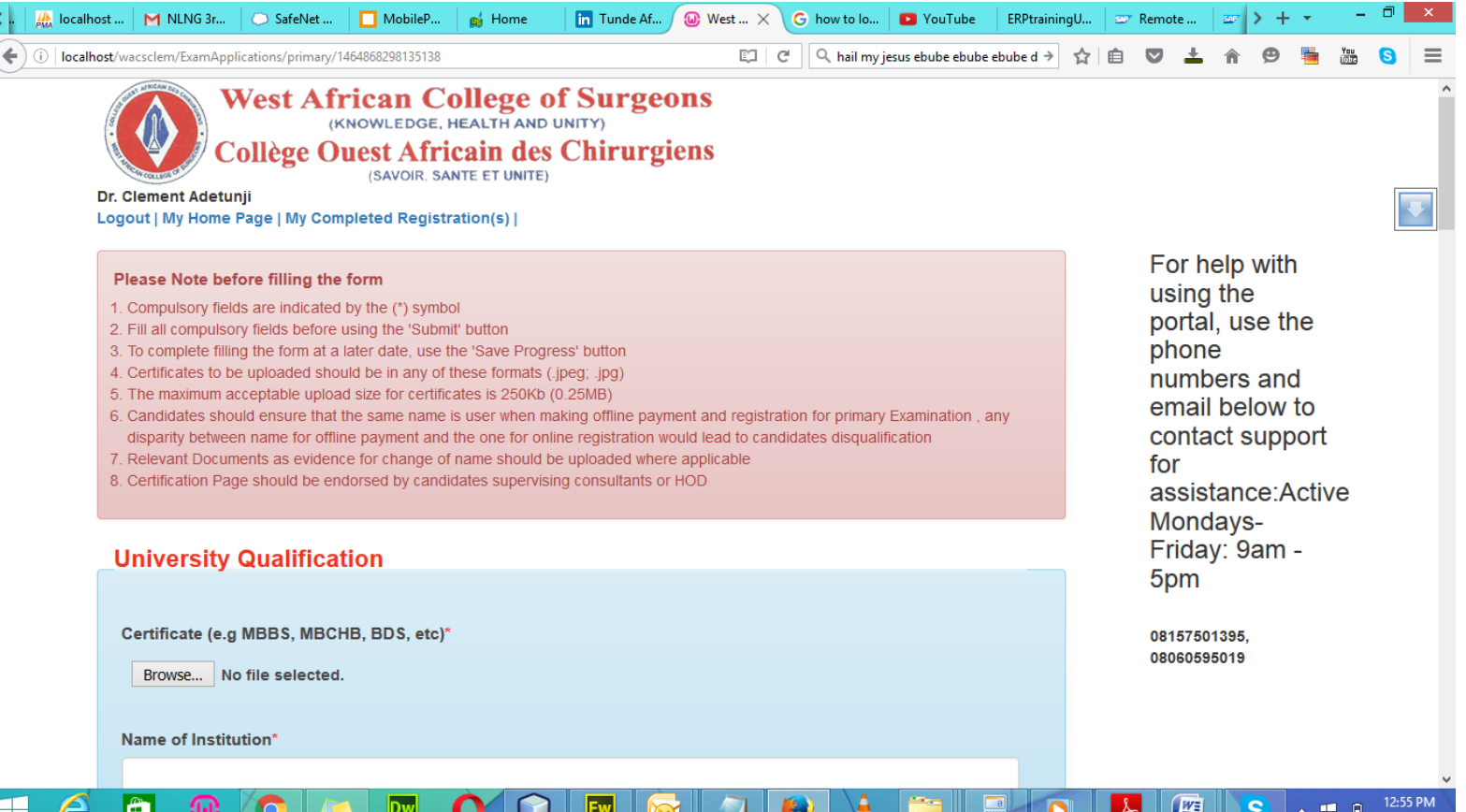

 **Please make sure you read the instructions at the top of the page, then start attaching your documents and fill every necessary information. Note that fields with red asterisks (\*) are very COMPULSORY. Female candidates who are also married are to upload their marriage certificates and other documuments.**

- **Allowed uploaded documents are (jpeg,jpg) after uploading all documents, and filling all details, click on the green button at the bottom of the page that says "Proceed to next stage(Preview)"**
- **After clicking on the button, you will be redirected to a page that looks like below**

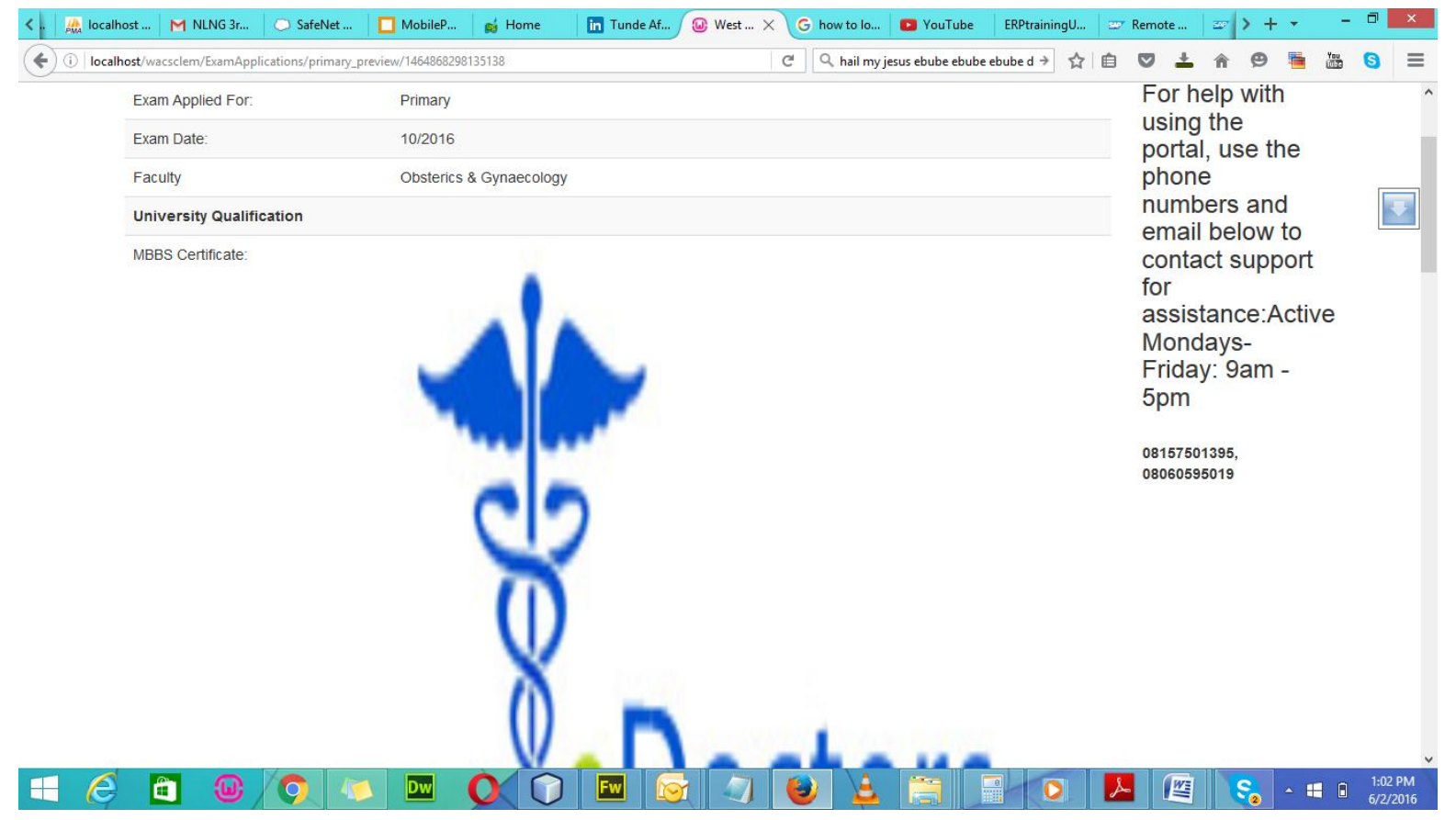

**This page will show a preview of all the documents you uploaded in the previous page.**

- **If you are you are sure that the documents are corectly uploaded and displayed, scroll to the button of the page and click on the button that says "Submit and proceed to payment"**
- **If you are not ok with the displayed documents, then click on the "Edit" button also below the page to go back to the previous page and re-upload.**
- **We assume you are have clicked on the "Submit and Proceed to payment button"**

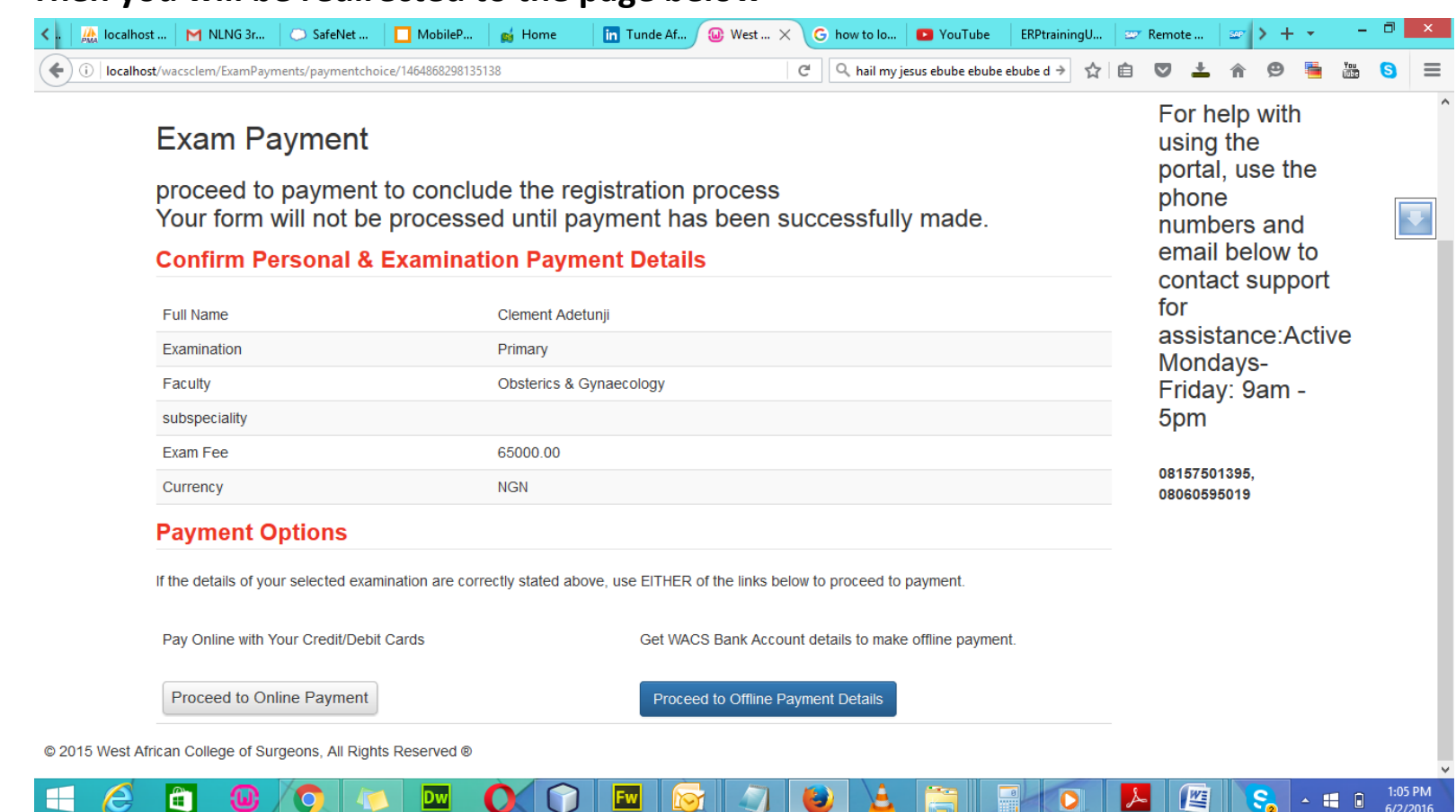

**Then you will be redirected to the page below**

- **Summary of your payment and selected examination.**
- **Here on this page, you have two options of payment "Online Payment" and "Offline Payment"**
- **If you would be paying with your ATM card, please select the option that says "Proceed to Online Payment".**
- **If you would like to pay cash in the college's zenith bank account, then select "Proceed to Offline Payment Details".**
- **We assume you are paying online, after clicking on the button you will be redirected to a platform where you can use your card to make payment online and the other processes are simple and self explanatory.**
- **Also if you will be paying offline, information about offline payment will be displayed in the page for you, please follow the instructions on the page.**
- **If you still have issue, then call the support numbers at the right section of the page.**

**Document Prepared by >**

**Temitope Balogun,**

**For** 

**Double Edge Technologies**

 $D\blacklozenge$ uble-Edge